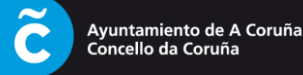

1.- Acceder á paxina de formalización de inscricións en liña a través da ligazón proporcionada por correo electrónico, unha vez nesa páxina premer no botón **"Identificación cidadanía"**

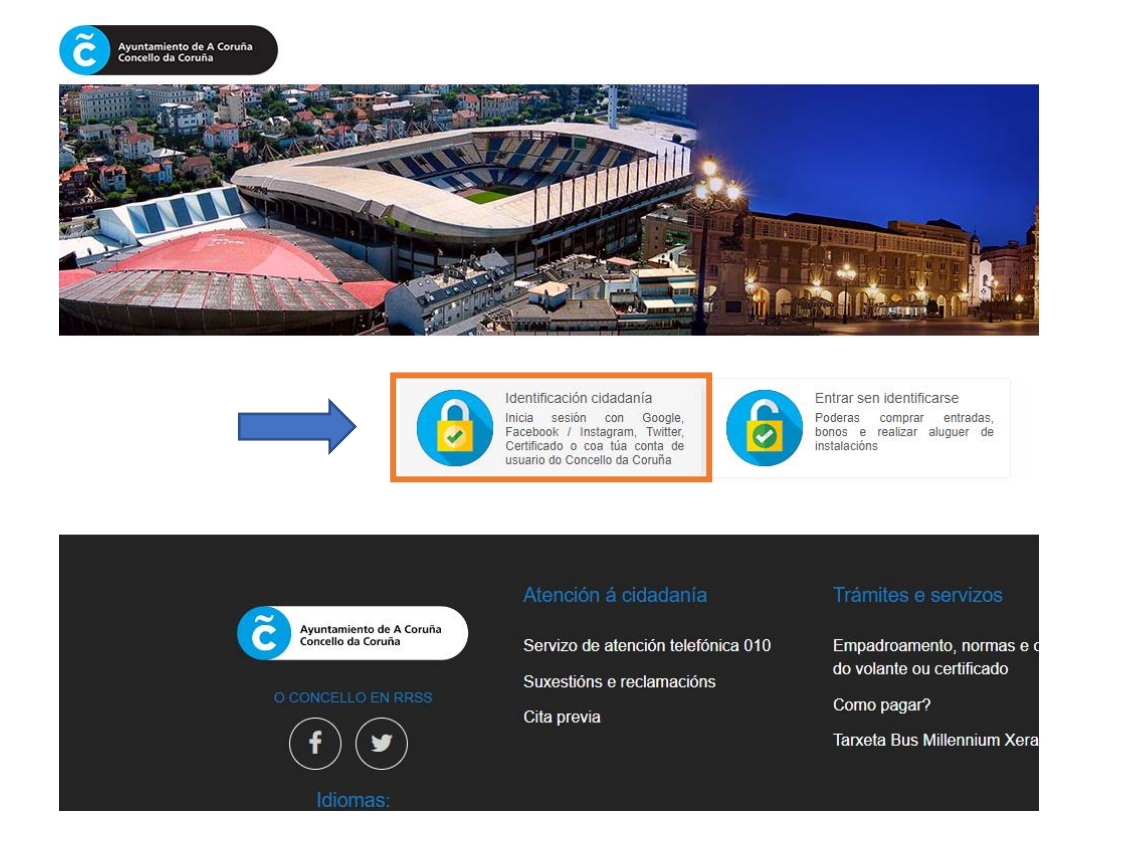

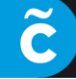

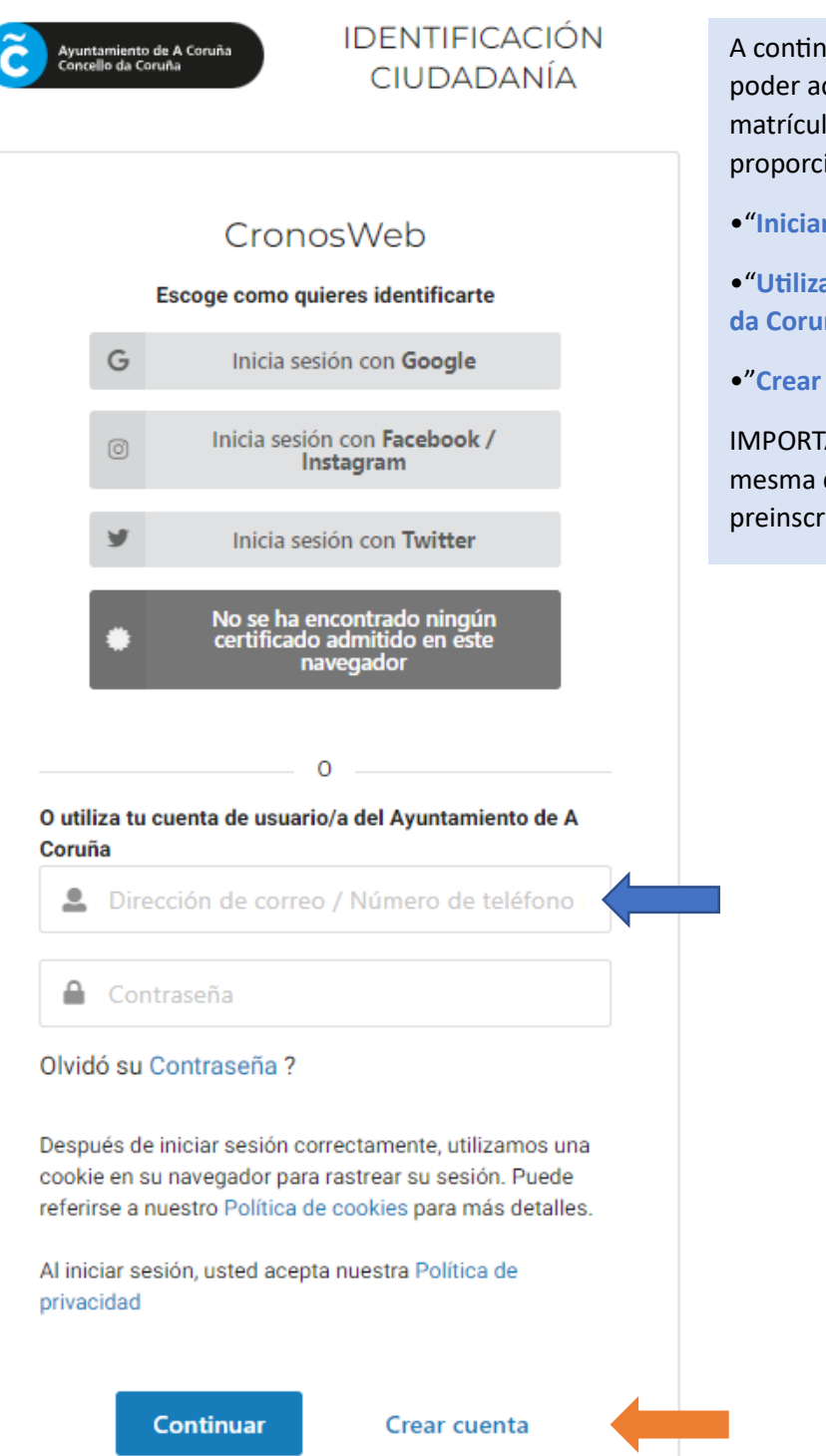

A continuación, deberase iniciar sesión para poder acceder a a formalización de dita matrícula mediante a seguinte pantalla, que proporciona tres opcións:

- •"**Iniciar sesión con Google**"
- •"**Utilizar a conta de usuario/a do Concello da Coruña**".
- •"**Crear conta**"

IMPORTANTE: A conta de correo debe ser a mesma que a que se indicou no formulario de preinscrición nos campamentos.

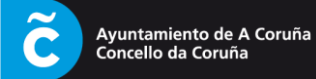

Se escolle a opción "Crear conta", pasará a unha pantalla como a seguinte:

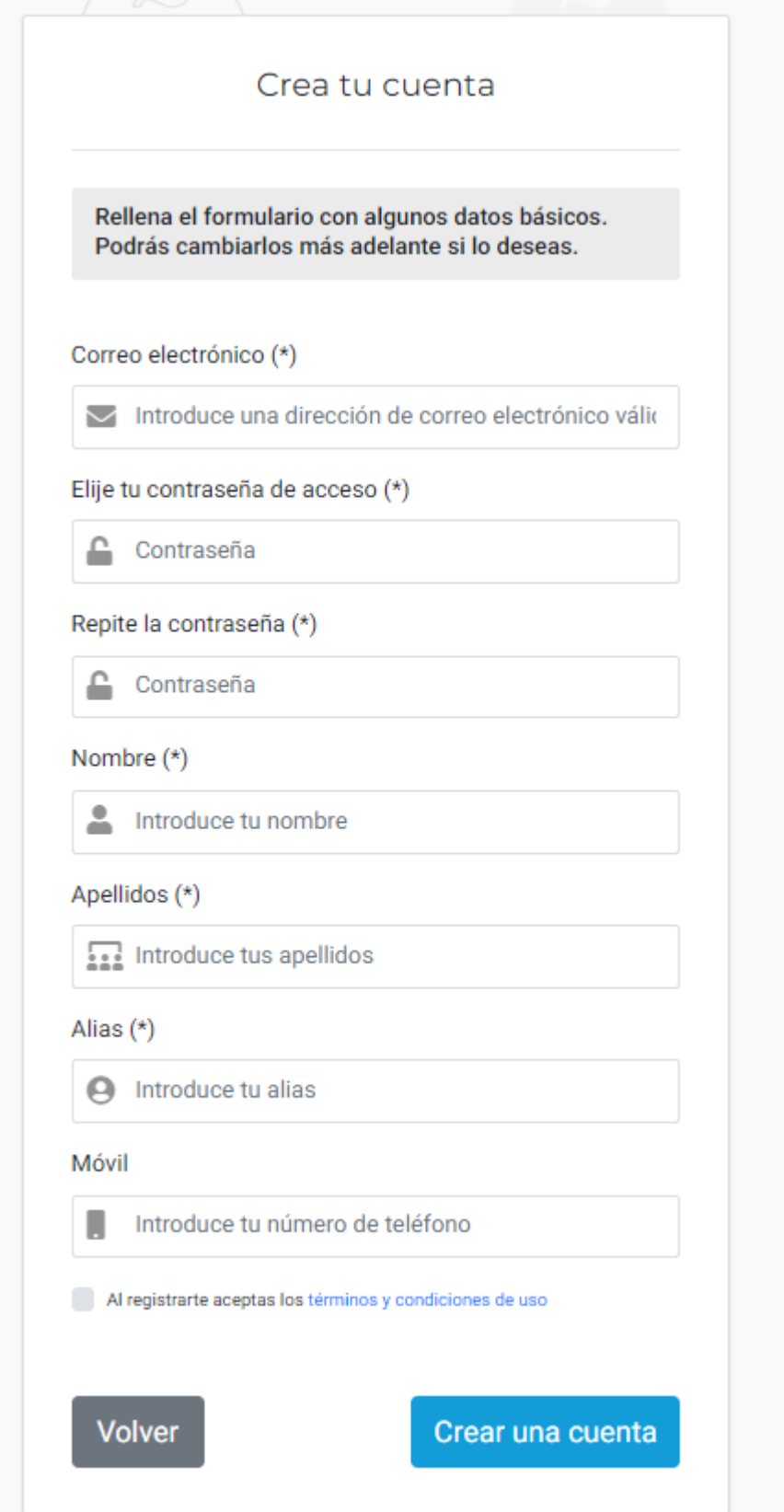

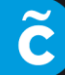

Unha vez cumprimentado o formulario "Crear Conta" e iniciada a sesión, deberá **premer** en "**Inscrición en Campamentos**" e seguir os pasos indicados:

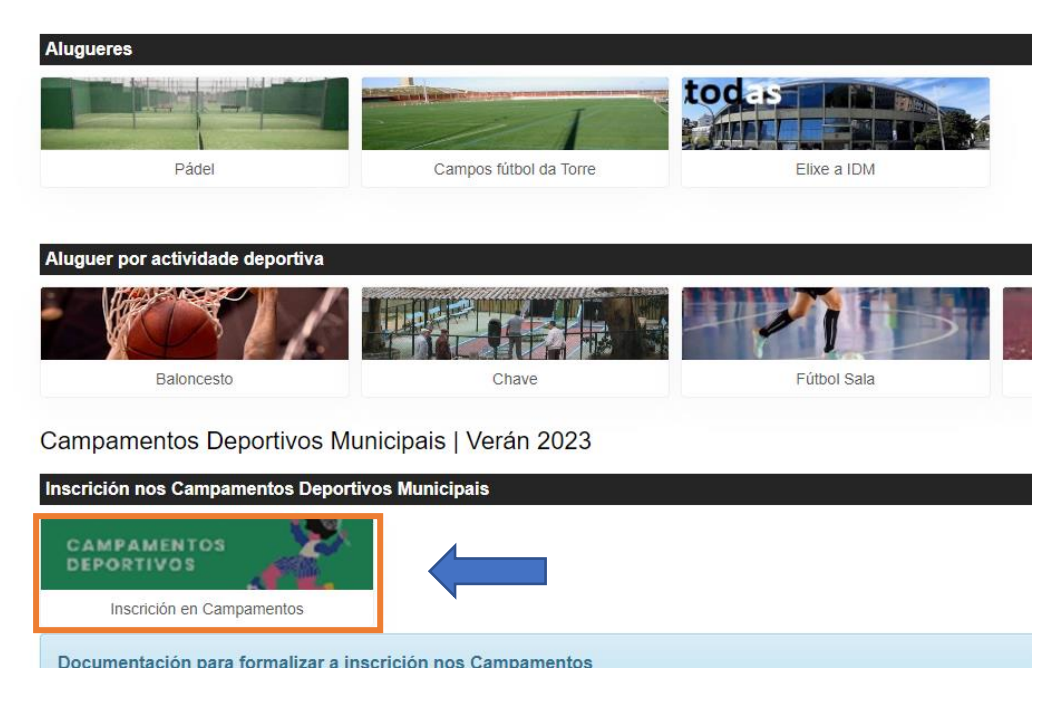

Accederá á seguinte pantalla, onde aparecerá o campamento onde ten praza:

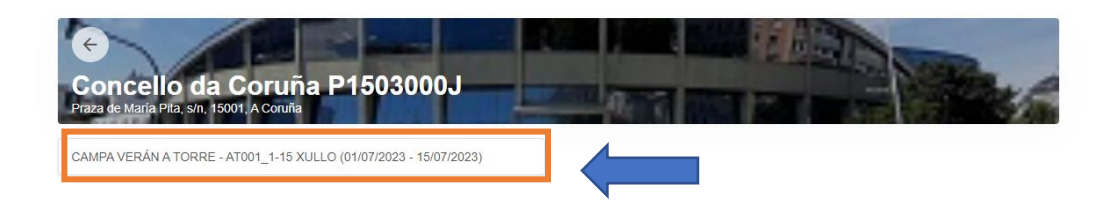

Deberá premer no campamento correspondente, e pasará á pantalla de pago:

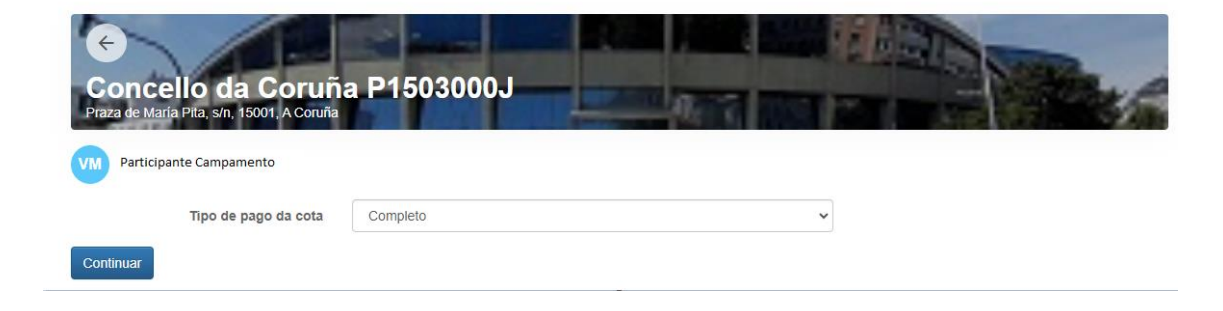

Premer en "Continuar"

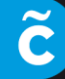

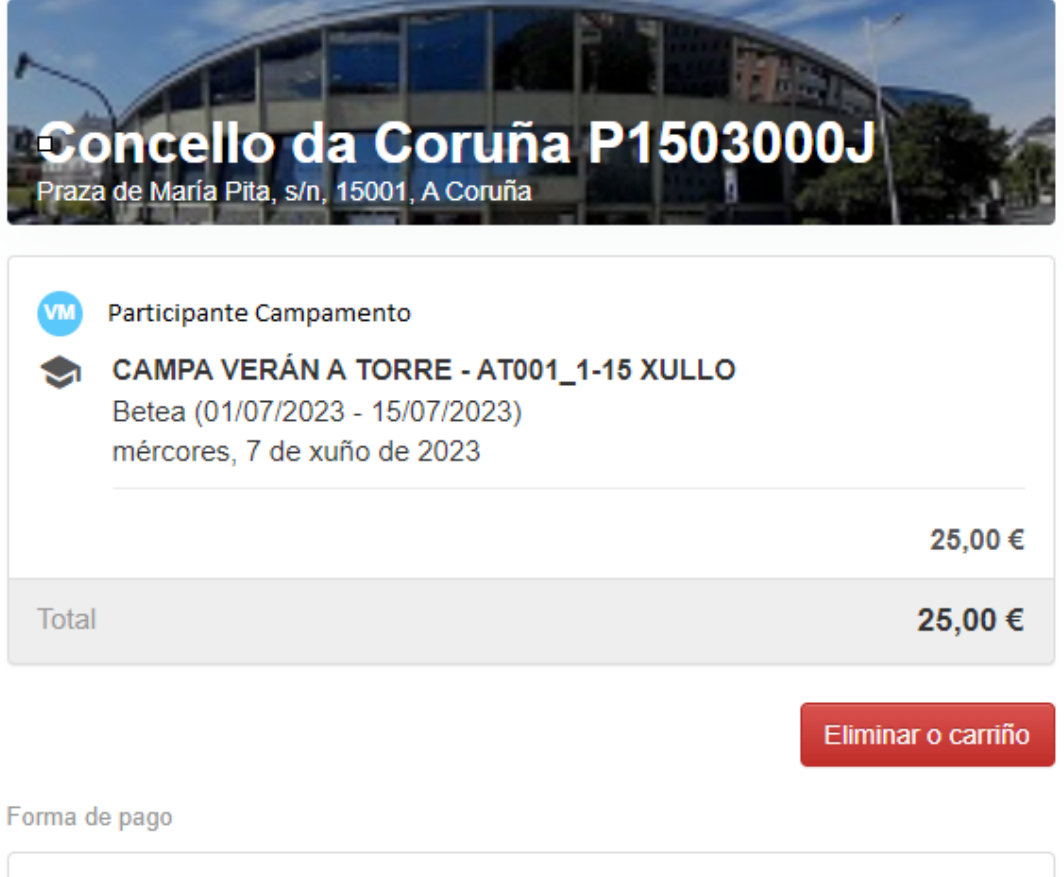

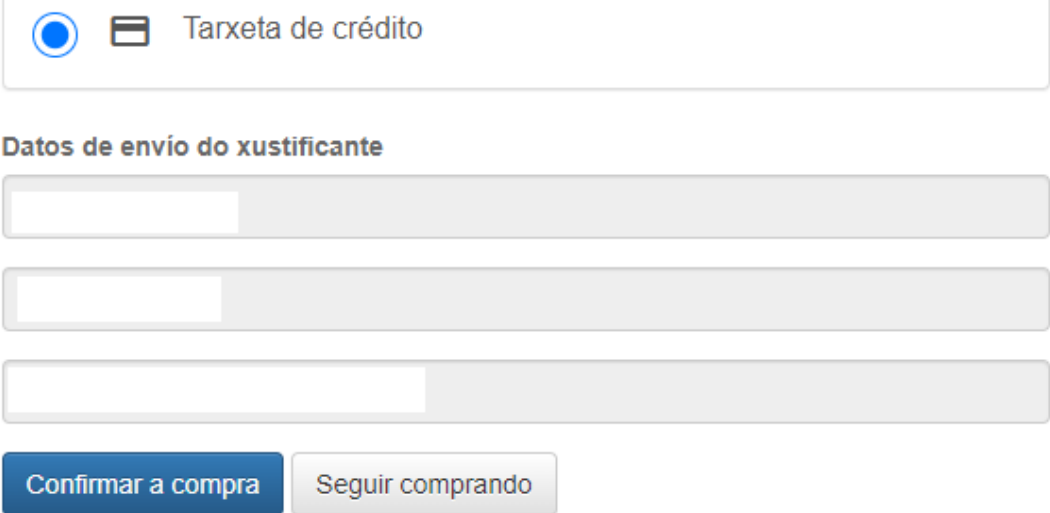

Deberá introducir os **datos da tarxeta** para pagar e confirmar a compra. (A opción de BIZUM NON ESTÁ HABILITADA).

Unha vez realizado o pago, falta subir a documentación indicada para a formalización da inscrición.

**IMPORTANTE:** Os documentos que se acheguen non deben pesar moito.

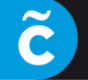

Ayuntamiento de A Coruña<br>Concello da Coruña

# Deberá ir "**A miña Conta**", pinchando no despregable, ao lado do nome.

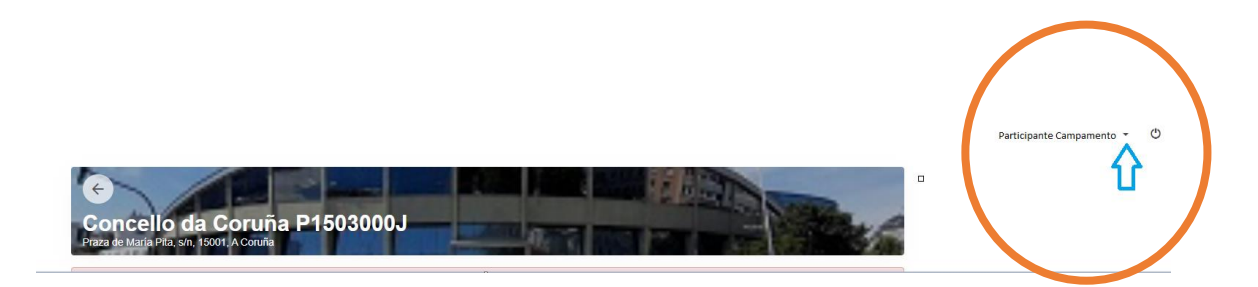

#### Accederá a unha pantalla como a seguinte:

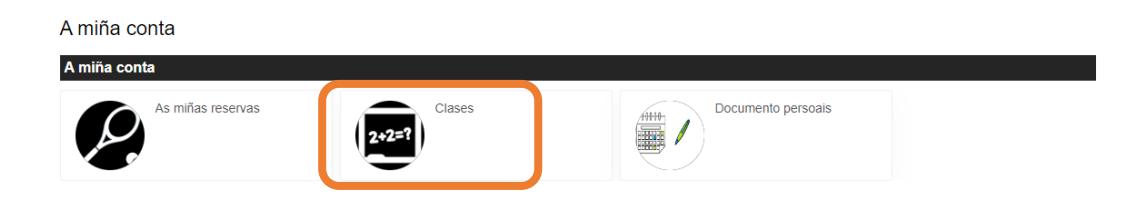

## **1) PARA SUBIR O DOCUMENTO DO FORMULARIO**

Premer no Botón "**Clases**", para **subir o documento de inscrición (cuberto e asinado),**  pasará a seguinte pantalla, onde aparecerá o Campamento no que está feita a inscrición:

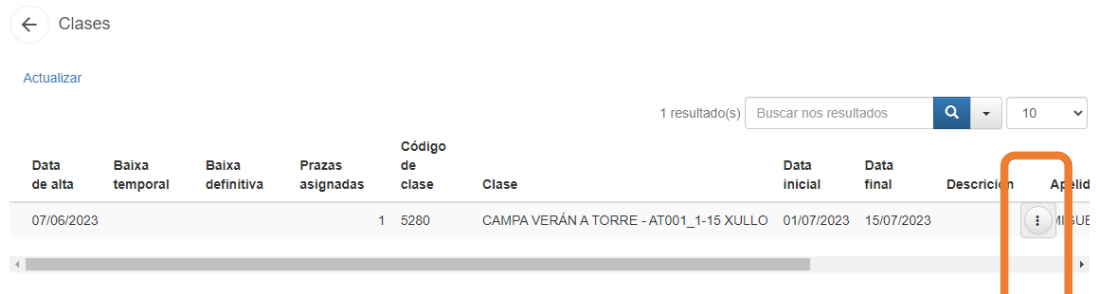

Premer nos 3 puntitos que están á dereita do nome da clase, como se ve na imaxe:

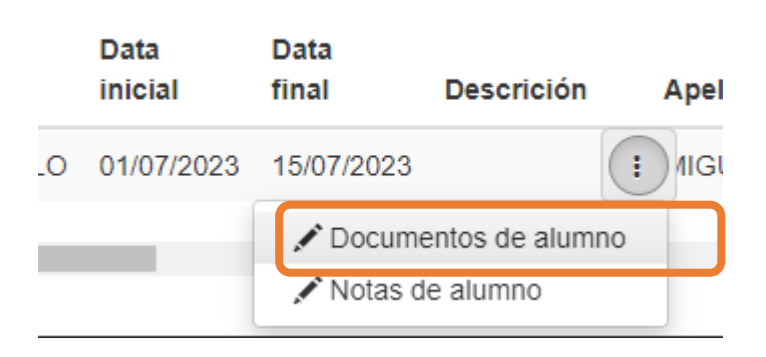

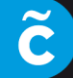

# Accederemos á pantalla para subir o formulario de inscrición:

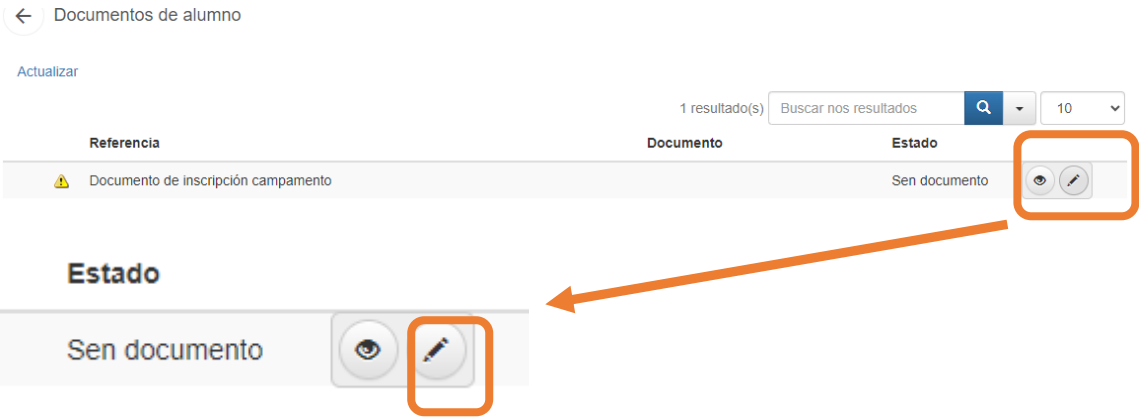

Se pinchamos no icono do Lapis, pasaremos á pantalla para subir o documento, examinando dentro dos arquivos que teñamos no equipo:

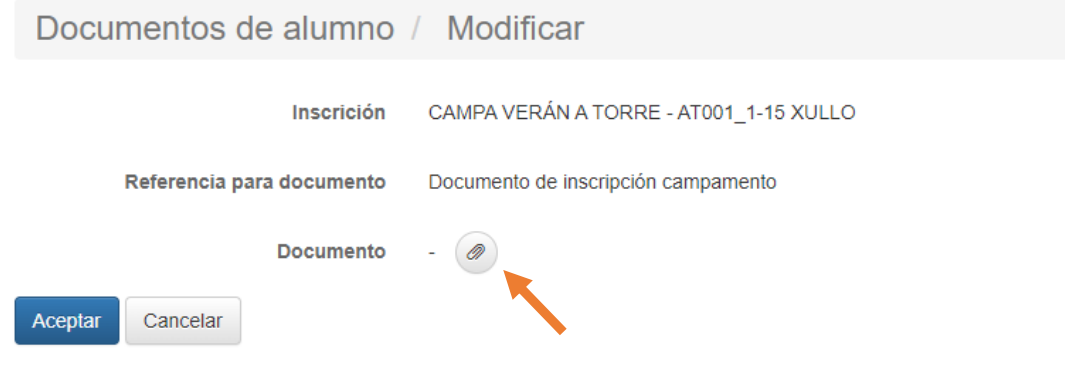

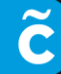

Ayuntamiento de A Coruña<br>Concello da Coruña

## **2) PARA SUBIR OS DOCUMENTOS DOS DNI**

### **Volvendo a "A miña conta", debemos ir a "Documentos persoais"**

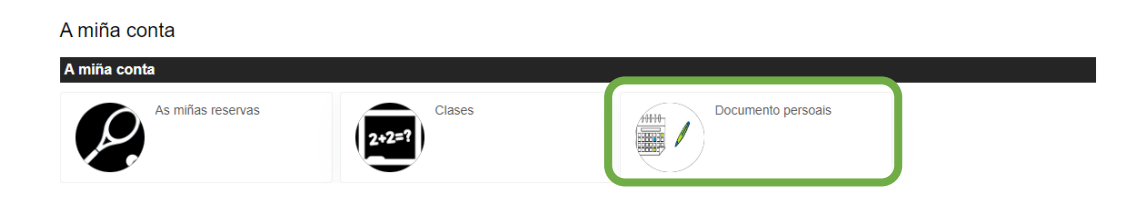

### Pasaremos á pantalla para subir os documentos:

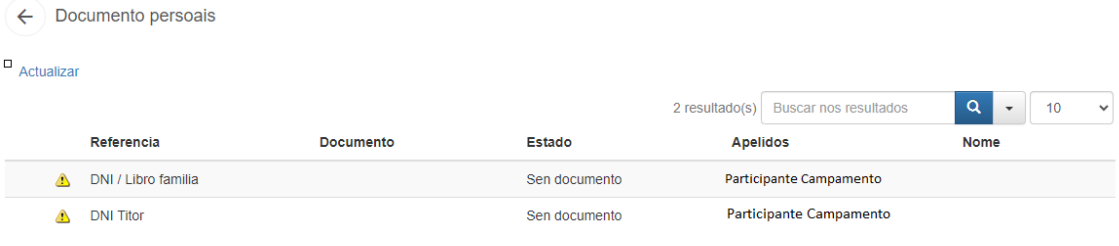

Seguindo o mesmo procedemento que antes, premendo **no Icono do Lapis,**

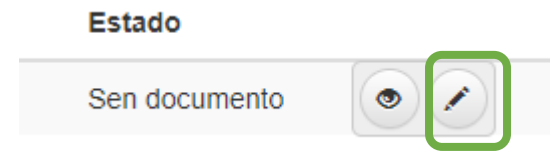

Pasamos a poder buscar e subir o documento correspondente:

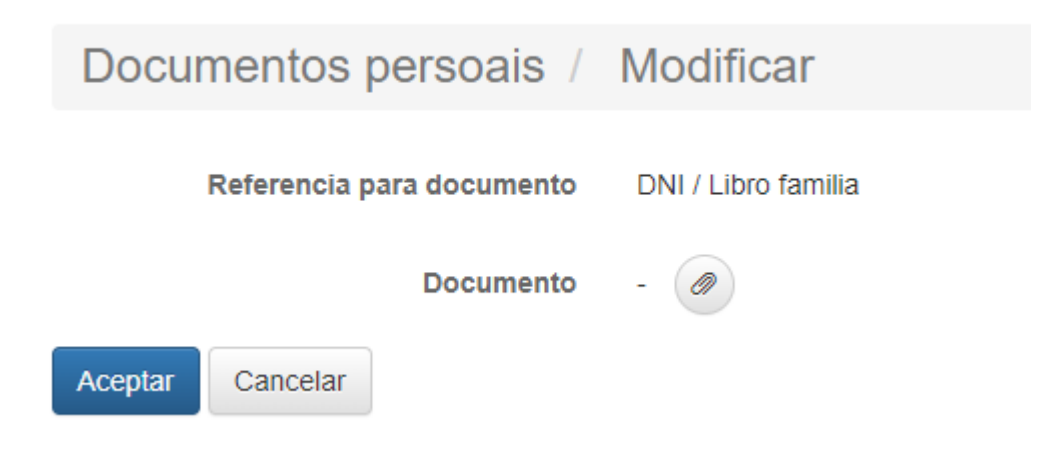